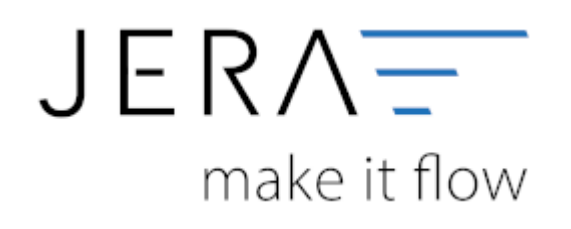

#### **Jera Software GmbH**

Reutener Straße 4 79279 Vörstetten

## **Inhaltsverzeichnis**

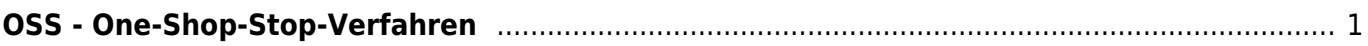

# <span id="page-2-0"></span>**OSS - One-Shop-Stop-Verfahren**

Zum 01.07.2021 wurden im Jahressteuergesetz 2020 die §§ 18i, 18j und 18k UStG zur Umsetzung des Mehrwertsteuerdigitalpaktes eingeführt.

Dadurch ändert sich das bisherige Lieferschwellenverfahren zum sogenannten One-Shop-Stop-Verfahren. Die bisherigen länderbezogenen Lieferschwellen i.S.d. §3c UStG der einzelnen EU-Mitgliedstaaten entfallen. Es gilt eine neue einheitliche Umsatzschwelle von 10.000,- Euro (netto), für alle innerhalb der EU erbrachten grenzüberschreitenden Lieferungen /sonstigen Leistungen. Sobald die Umsatzschwelle überschritten wird, besteht grundsätzlich eine umsatzsteuerliche Registrierungspflicht im EU-Ausland, wenn nicht vom Wahlrecht des besonderen Besteuerungsverfahrens (Meldung über OSS) Gebrauch gemacht wird.

Bitte kontaktieren Sie zur Evaluierung eines für Sie passenden Verfahrens unbedingt Ihren Steuerberater.Bei dem folgenden Text handelt es sich um die technische Dokumentation unserer Schnittstelle. Diese stellt keinerlei steuerliche Beratung dar und kann diese auch nicht ersetzen.

### **Benötigte Softwarekomponenten**

### Add on "Schwellenwerte | OSS | EU-Erlöskonten":

Zur Selektion von Umsätzen und zur Verbuchung dieser Umsätze beim Import in die Finanzbuchhaltung auf den jeweiligen Konten mit dem passenden Steuerschlüssel.

### Add on "Intrastat | EU-Meldungen":

Zusätzlich, wenn Sie die Umsätze über die Schnittstelle an das Bundeszentralamt für Steuern melden möchten.

**WICHTIG:** Bitte beachten Sie, dass diese Softwarekomponenten eine gültige Hauptlizenz, sowie einen laufend bezahlten Updateservice bedingen. Die Komponenten sind nicht einzeln und ohne laufende Wartung nutzbar.

### **Einstellung der neuen Sachkonten**

**HINWEIS:** Das im Folgenden beschriebene Vorgehen funktioniert nicht, wenn in den Sachkonteneinstellungen (SETUP → JTL-Einstellungen → Sachkonten) die Option "Sachkonten aus JTL übernehmen" gesetzt ist.

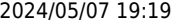

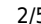

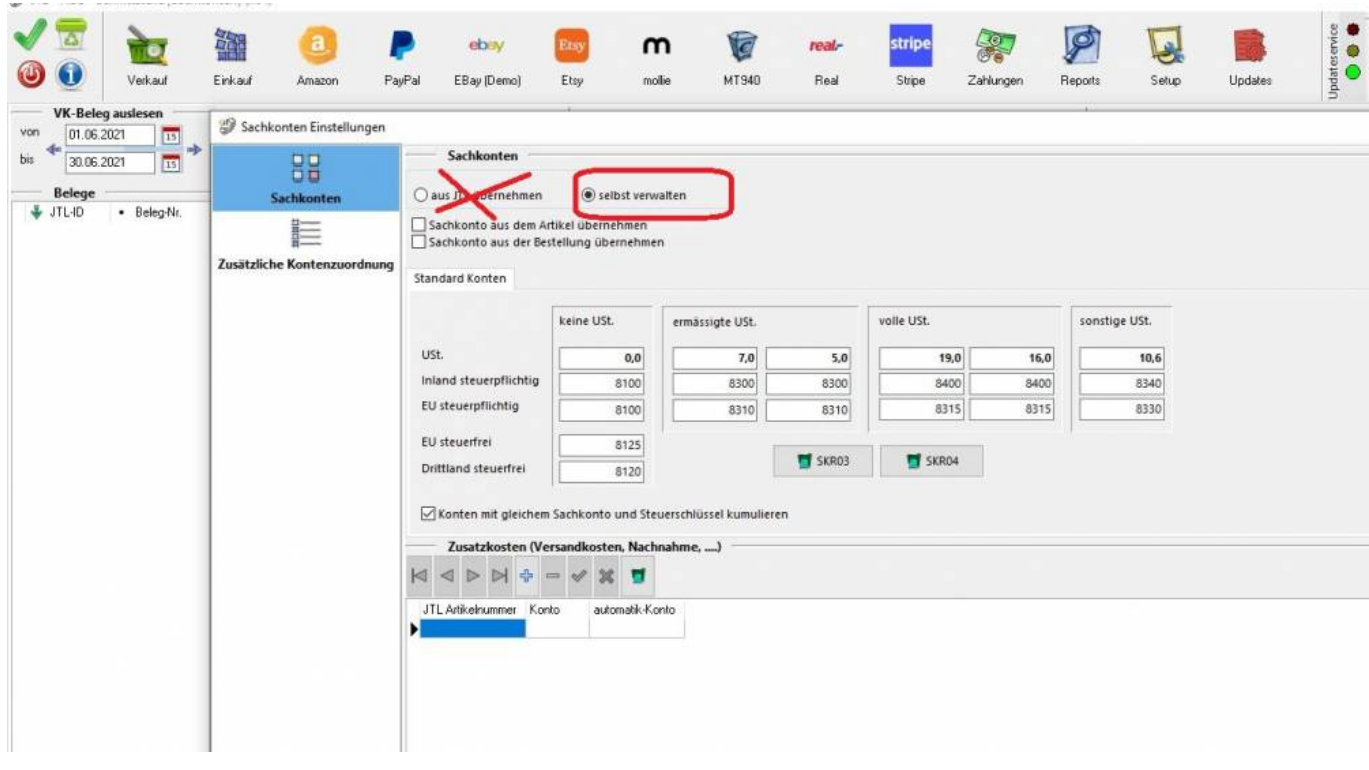

Die bisherige Sachkontenmaske wurde um zwei Spalten "gültig ab" und "gültig bis" erweitert. Falls Sie in Ihrer Schnittstelle eine andere Darstellung der Sachkonten sehen, müssen Sie den Button "zur neuen Sachkontenzuordnung wechseln" klicken. Sie erhalten dann den Hinweis, dass dieser Vorgang nicht umkehrbar ist. Bestätigen Sie die Meldung, wird von der Schnittstelle eine Sicherung erstellt, mit welcher Sie ggf. die alte Maske wiederherstellen können.

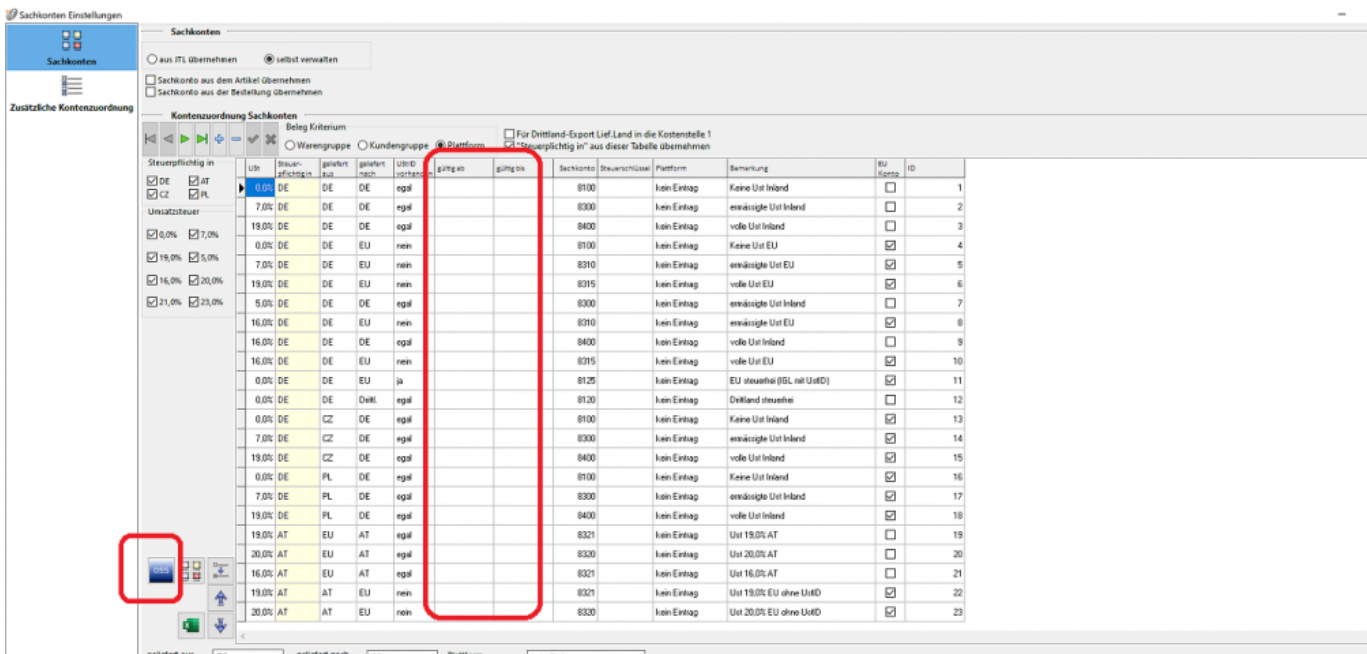

Außerdem wurde enthält die neue Sachkontenmaske den Button "OSS".

Über den Button "OSS" gelangen Sie in die Maske "Kontenzuordnung für OSS erstellen"

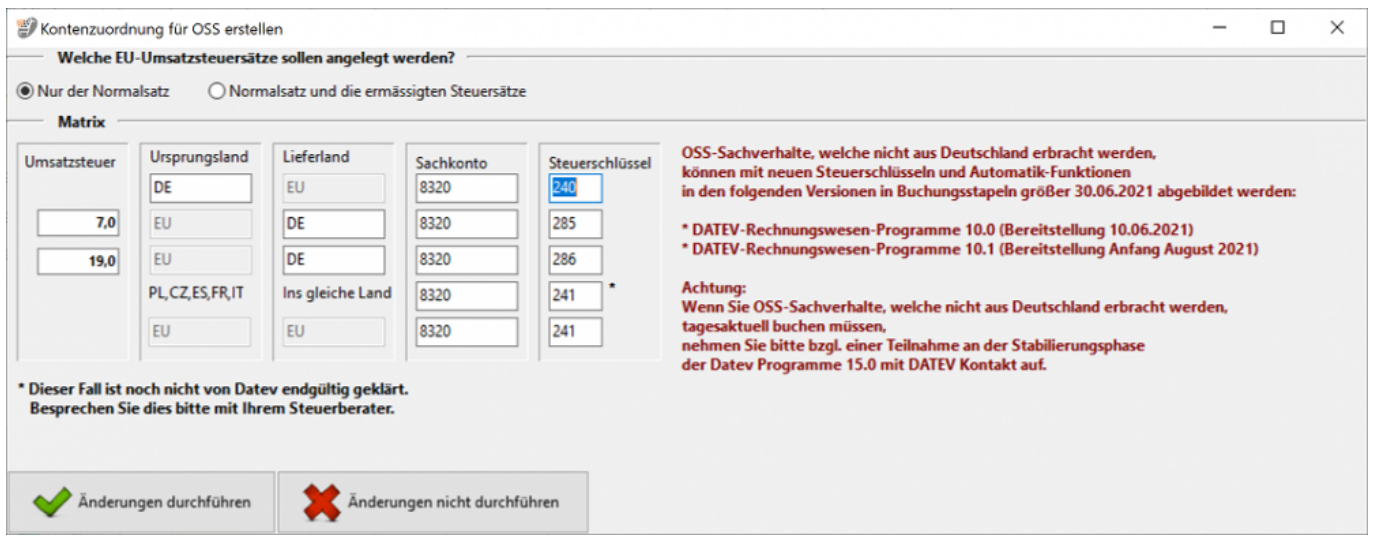

In der Maske "Kontenzuordnung für OSS erstellen" haben Sie die Möglichkeit nur die regulären Steuersätze anlegen zu lassen oder die regulären Steuersätze und alle in den jeweiligen Ländern geltenden regulären und ermäßigten Steuersätze. Die deutschen Steuersätze werden in jedem Fall beide angelegt. Bitte setzen Sie den Radiobutton auf die entsprechende Auswahl.

**ACHTUNG:** Die in der Schnittstelle hinterlegten Sachkonten sind Default-Konten einer technischen Dokumentation! Diese erfüllen nicht die Voraussetzung einer steuerrechtlichen Beratung. Bitte kontaktieren Sie hierzu immer Ihren Steuerberater.

Die Matrix bietet die Möglichkeit, die neuen Sachkonten und die zugehörigen Steuerschlüssel zu hinterlegen.

- Zeile Ursprungsland DE; Lieferland EU Beispiel: Käufer aus Deutschland kauft in einem deutschen Shop und wird aus Tschechien beliefert.
- Zeile Ursprungsland EU: Lieferland DE Beispiel: Deutscher Händler, der aus einem Lager in Tschechien nach Deutschland mit 7% beliefert.
- Zeile Ursprungsland EU; Lieferland DE Beispiel: Deutscher Händler, der aus einem Lager in Tschechien nach Deutschland mit 19% beliefert.
- Zeile Ursprungsland PL,CZ, ES, FR, IT ; Lieferland PL,CZ, ES, FR, IT Beispiel: Ein Käufer aus diesen Ländern wird aus einem Lager in diesen Ländern beliefert.
- Zeile Ursprungsland EU; Lieferland EU Beispiel: Käufer aus Frankreich kauft in einem deutschen Shop und wird aus Tschechien beliefert.

Mit dem Button "Änderungen durchführen" werden die neuen Sachkonten angelegt.

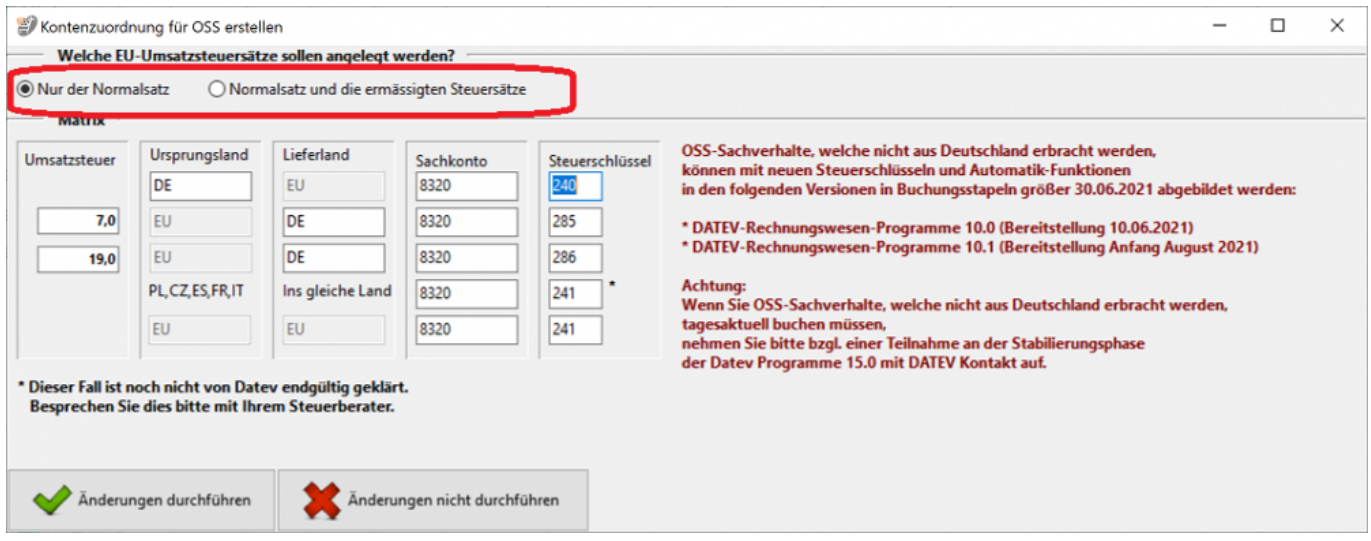

In der Sachkontenmaske wird in den Spalten "gültig bis" und "gültig ab" ein Gültigkeitsdatum hinterlegt.

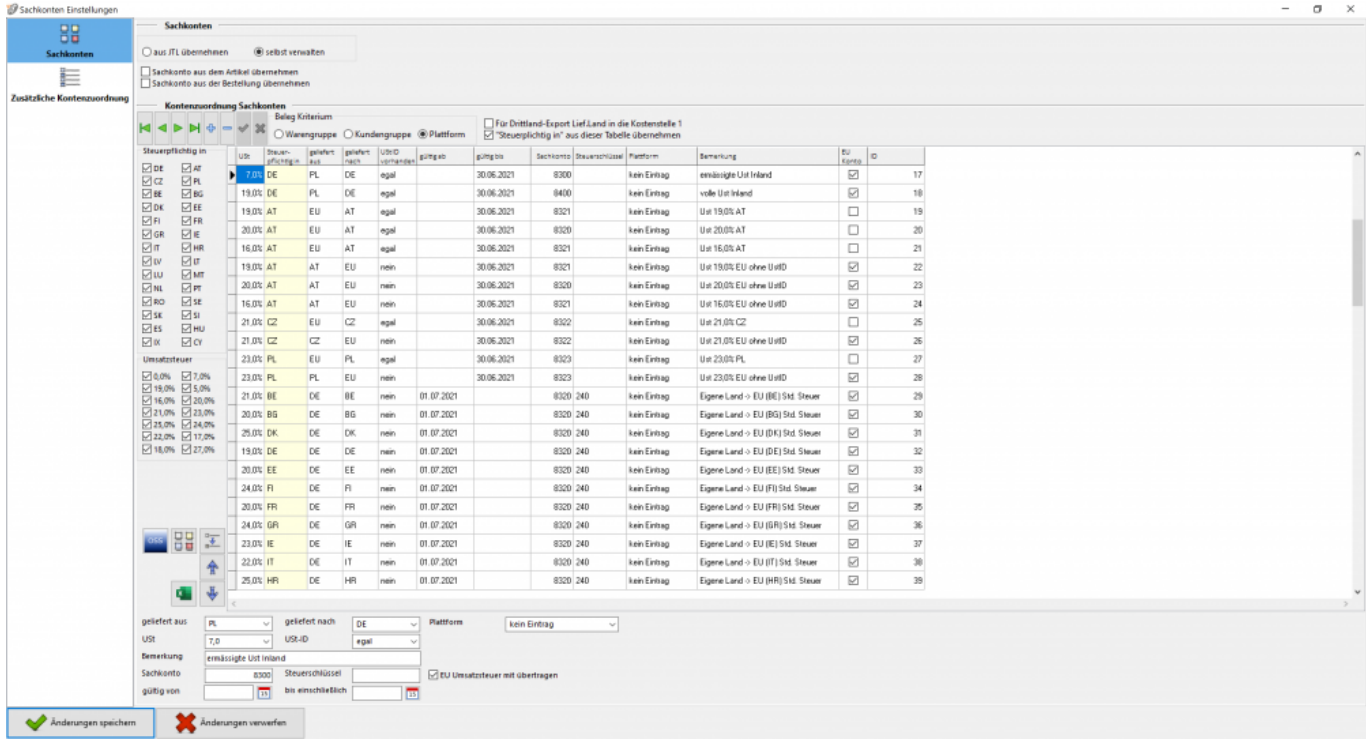

HINWEIS: Bitte beachten Sie die Logik der Sachkontenmatrix. Die Priorität der angelegten Zeilen wird von der Schnittstelle absteigend interpretiert.

Bei doppelt angelegten Zeilen deshalb immer die obere Zeile priorisiert. Dies kann man beispielsweise nutzen, um Ausnahmen zu definieren.

Damit die Dateiausgabe in DATEV im richtigen Format erfolgt, stellen Sie bitte im SETUP → DATEV → EXTEF den Radiobutton auf die Auswahl "Formatversion 12".

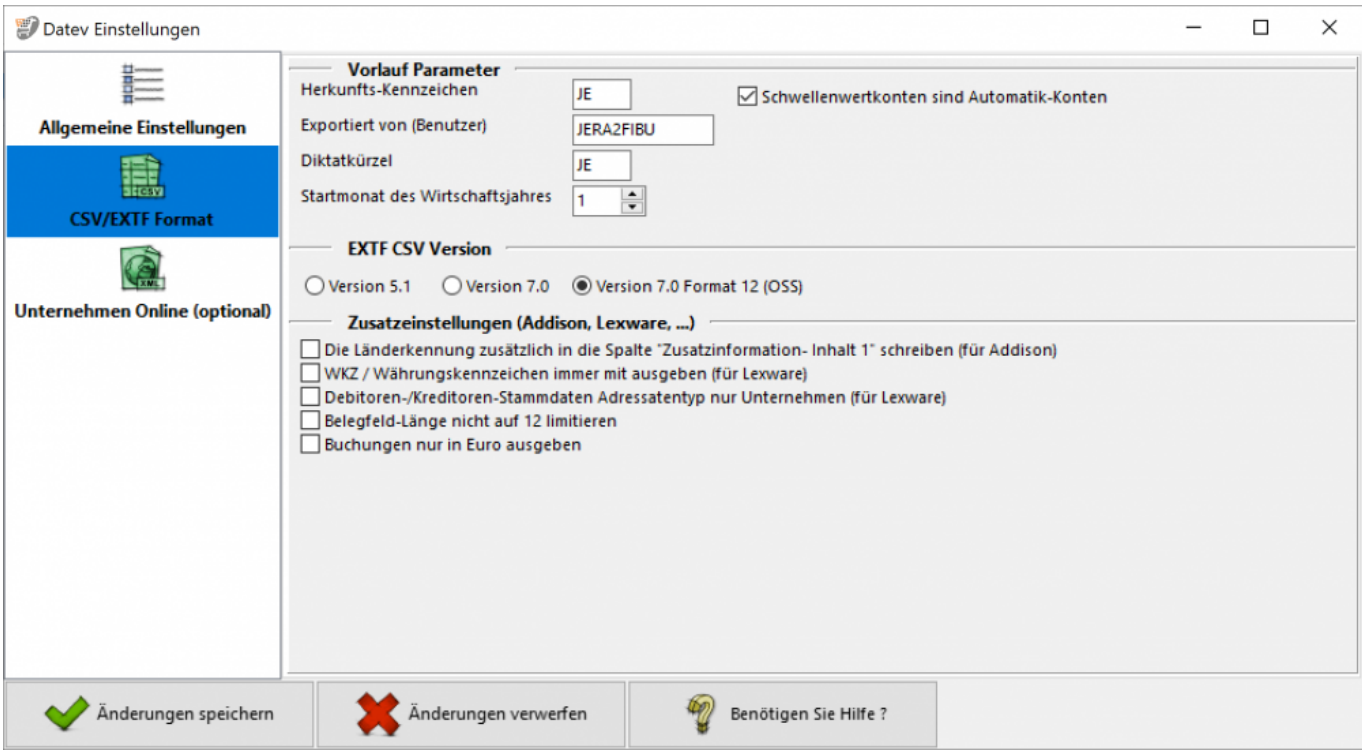

From: <http://wiki.fibu-schnittstelle.de/>- **Dokumentation Fibu-Schnittstellen der Jera GmbH**  $\pmb{\times}$ Permanent link: **[http://wiki.fibu-schnittstelle.de/doku.php?id=oss\\_one\\_stop\\_shop](http://wiki.fibu-schnittstelle.de/doku.php?id=oss_one_stop_shop)** Last update: **2021/06/26 11:25**